# **EXAMALOG<br>DEVICES**

# Evaluation Board for AD7760/AD7762/AD7763 using EVAL-CED1Z

# Preliminary Technical Data EVAL-AD7760/AD7762/AD7763EDZ

#### **FEATURES**

**Full-featured evaluation board for the AD7760/AD7762/AD7763 EVAL-CED1Z compatible On-board 4.096 V reference Crystal clock oscillator MCLK source PC software for control and data analysis for use with EVAL-CED1Z** 

#### **EVALUATION BOARD DESCRIPTION**

This data sheet describes the evaluation board for the AD7760/ AD7762/AD7763 Σ-Δ ADCs. The AD7760 is a 24-bit ADC that combines wide input bandwidth and high speed with the benefits of Σ-Δ conversion with a performance of 100 dB SNR at 2.5 MSPS, making it ideal for high-speed data acquisition.

The AD7762 and AD7763 derivatives are parallel and serial interface versions, respectively, of the AD7760, with maximum output data rates of 625 kSPS.

Complete specifications for the AD7760/AD7762/AD7763 devices are available in the AD7760/AD7762/AD7763 data sheets available from Analog Devices, Inc., and should be consulted in conjunction with this data sheet when using the evaluation board.

The EVAL-AD7760/AD7762/AD7763EDZ includes a 40 MHz crystal oscillator that provides the MCLK for the AD7760/ AD7762/AD7763 device. The user can also choose, if required, to drive the AD7760/AD7762/AD7763 with a different clock oscillator, or to insert the 0  $\Omega$  link so that the MCLK signal is driven using an external clock source via the SMB connector marked MCLK.

The AD7760/AD7762/AD7763 evaluation board comes with an on-board FPGA device that is used to interface with the EVAL-CED1Z board. The combination of both the FPGA and the EVAL-CED1Z board allied with the EVAL-AD7760/AD7762/ AD7763EDZ software allows the user to upload samples taken by the AD7760/AD7762/AD7763 device onto a PC showing the waveform being sampled, as well as allowing the data to be shown in histogram or FFT format. The EVAL-AD7760/AD7762/ AD7763EDZ can also be used on a standalone basis (without the FPGA and EVAL-CED1Z); however, in this case the user must provide the required interface signals.

#### **CONTENTS OF EVALUATION KIT**

- AD7760/AD7762/AD7763 evaluation board (EVAL-AD7760/AD7762/AD7763EDZ)
- EVAL-AD776xEDZ evaluation software CD—software and drivers

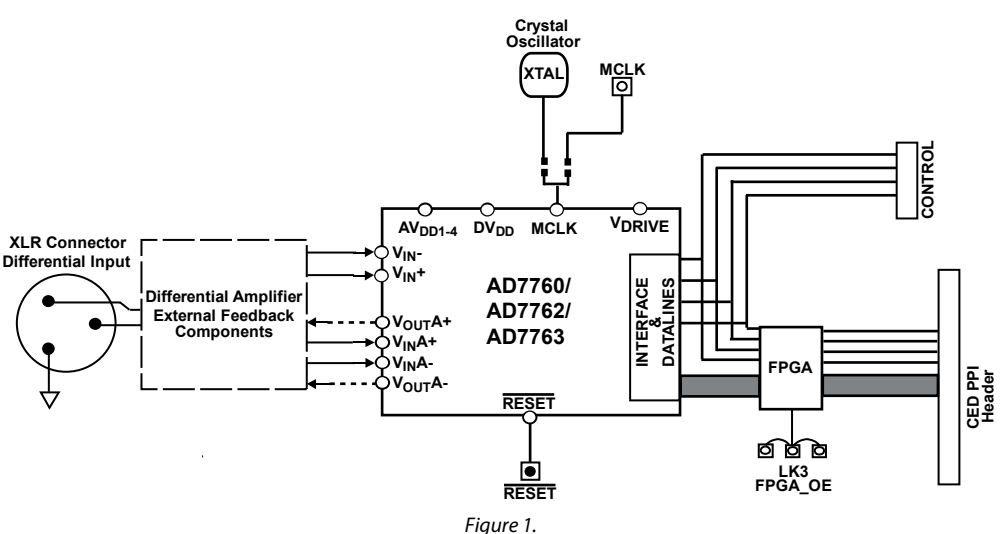

#### **EVALUATION BOARD BLOCK DIAGRAM**

#### **Rev. PrA**

**Information furnished by Analog Devices is believed to be accurate and reliable. However, no responsibility is assumed by Analog Devices for its use, nor for any infringements of patents or other rights of third parties that may result from its use. Specifications subject to change without notice.**  No license is granted by implication or otherwise under any patent or patent rights of Analog<br>Devices. Trademarks and registered trademarks are the property of their respective owners. emarks and registered trademarks are the property of their respective or

**One Technology Way, P.O. Box 9106, Norwood, MA 02062-9106, U.S.A. Tel: 781.329.4700 www.analog.com Fax: 781.461.3113 ©2008 Analog Devices, Inc. All rights reserved.** 

# TABLE OF CONTENTS

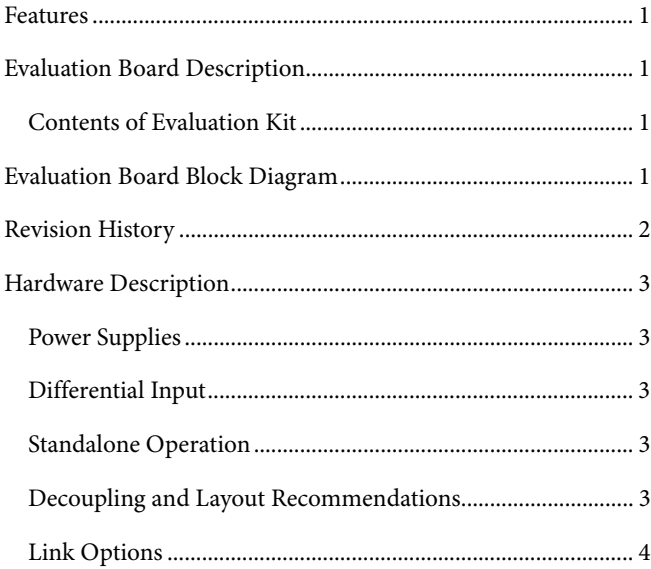

### **REVISION HISTORY**

**08/08—Rev Pr. A –Modified for use with EVAL-CED1Z** 

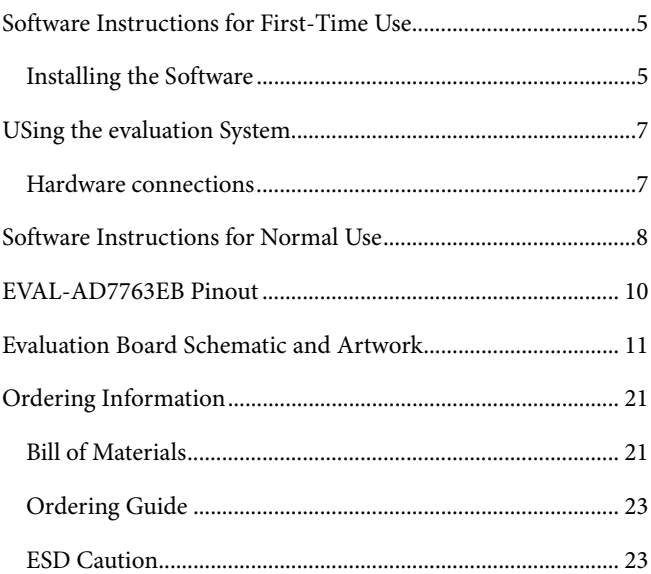

### HARDWARE DESCRIPTION

#### **POWER SUPPLIES**

The EVAL-AD776xEDZ must be powered using a power supply that applies a 7.5 V between the V+ and GND terminals of Connector J2.

This 7.5 V supply is then regulated on board using ADP3334 devices (U9 and U6) to provide the 2.5 V and 5 V signals required by the AD7760/AD7762/AD7763 device. Supplies AV<sub>DD2</sub>, AV<sub>DD3</sub>, and AV<sub>DD4</sub> are the 5 V supplies to the AD7760/AD7762/AD7763 device. The AD7760/AD7762/AD7763 pins AV<sub>DD1</sub>, V<sub>DRIVE</sub>, and  $DV_{DD}$  are supplied by a voltage of 2.5 V.

A separately regulated 2.5 V supply is used to power all digital functionality on the EVAL-AD7760/AD7762/AD7763EDZ excluding the AD7760/AD7762/AD7763 device. An individually regulated 5 V supply also supplies the crystal oscillator and clock buffer devices on the EVAL-AD7760/AD7762/AD7763EDZ. Setting LK1 to A means that the MCLK buffer is powered by 5 V, enabling the AD7760/AD7762/AD7763 device to be operated using an MCLK signal with an amplitude of 5 V.

#### **DIFFERENTIAL INPUT**

The differential input to the AD7760/AD7762/AD7763 device is applied through the connector marked J1. This is an XLR audio standard connector. The differential inputs are routed through the AD7760/AD7762/AD7763 on-board differential amplifier using the external circuit components as detailed in the AD7760/ AD7762/AD7763 data sheets.

### **STANDALONE OPERATION**

The EVAL-AD776xEDZ can be used in a standalone manner (that is, without using the EVAL-CED1Z). In this case, however, the user must provide all the required interface communications and be able to provide a means to acquire the output data from the board. In the case where this is desirable, the FPGA can be disabled to allow the data from the AD7760/AD7762/ AD7763 device to be taken from Header J9 (marked "DATA").

The FPGA outputs can be set to three-state by putting LK4 in Position A. This means that the output data is routed through Buffers U12 and U13 and is available at Header J9. The enable mechanism for U12 and U13 is set by LK3. See the Link Options section for details.

The output voltage of Buffers U12 and U13 can be set by inputting the desired voltage to Connector J14 (marked "External IO Voltage 2.5 V to 5 V"). The control signals needed for the AD7760/AD7762/AD7763 interface can be attached to Header J10 (marked "Control"). Otherwise, the signals RD/WR, CS, and MCLK can be connected to J5, J4, and J8 (SMB connectors), respectively. Note that in the case of the AD7763, the interface signals required for the part are output on J9 (marked "DATA") and the SMB connectors CS and RD/WR become redundant.

#### **DECOUPLING AND LAYOUT RECOMMENDATIONS**

The data sheets of the AD7760, AD7762, and AD7763 devices contain specific information about the decoupling and layout recommendations required to achieve the optimum specifications.

The EVAL-AD7760/AD7762/AD7763EDZ adhere to these recommendations completely and are designed as the blueprint for users of the AD7760, AD7762, and AD7763 devices.

The EVAL-AD7760/AD7762/AD7763EDZ are 4-layer boards. One layer is a dedicated ground plane. All supplies to devices on the EVAL-AD7760/AD7762/AD7763EDZ are decoupled to this ground plane. In addition to the PCB's top and bottom layers, there is also a layer for routing power signals. All layers of the board are detailed in the Evaluation Board Schematic and Artwork section.

In addition, the exposed paddle of an AD7760, AD7762, or AD7763 device is connected by multiple vias to this ground plane. The exposed paddle is not connected to any of the ground pins on the AD7760, AD7762, or AD7763 device.

### **LINK OPTIONS**

The link options on the evaluation board should be set for the required operating setup before using the board. The functions of these links are described in Table 1.

#### **Table 1. Link Options**

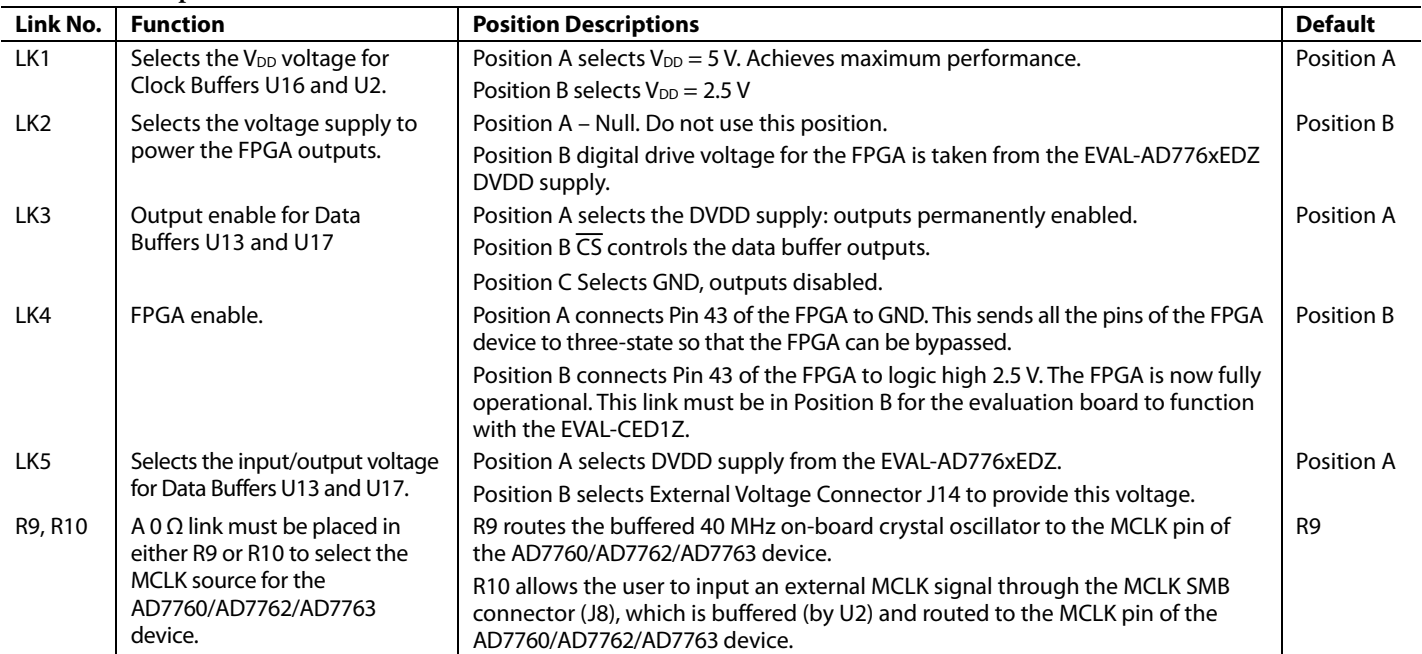

### SOFTWARE INSTRUCTIONS FOR FIRST-TIME USE

#### **INSTALLING THE SOFTWARE**

The EVAL-AD7760/AD7762/AD7763 evaluation board includes self-installing software on CD ROM, for controlling and evaluating the performance of the

AD7760/AD7762/AD7763 when it is operated with the EVAL-CED1Z board. The software is compatible with Windows® 2000/XP®. If the setup file does not run automatically, setup.exe can be run from the CD-ROM.

When the CD is inserted into the PC, an installation program automatically begins. This program installs the evaluation software. The user interface on the PC

is a dedicated program written especially for the AD7760/AD7762/AD7763 when operating with the EVAL-CEDZ board.

**The software should be installed before the USB cable is connected between the EVAL-CEDZ and the PC.** This ensures that the appropriate USB driver files have been properly installed before the EVAL-CEDZ is connected to the PC.

When the software is ran for the first time with the EVAL-CEDZ board connected to the PC, the PC will automatically find the new device and will identify it. Follow the onscreen instructions that appear automatically. This installs the drivers for the CED on the PC. If an error appears on screen when the software is first opened, then the PC is not recognizing the USB device. This error is corrected by

- 1. Opening the PC's Device Manager. The Device Manager is accessed by right clicking on the My Computer Icon, and selecting Properties. When the System Properties Window opens, select the Hardware tab.
- 2. Click on Device Manager in the Hardware Tab of the System Properties window.
- 3. Examine the devices listed under the Universal Serial Bus Controller heading.
- 4. If an unknown device is listed, right click on this option and select, Update Driver.
- 5. The New Hardware Wizard will run twice, and under the ADI Development Tools the following hardware is listed:
- ADI Converter Evaluation and Development Board (WF)
	- 6. Reboot the PC.

This section describes how the evaluation board, the EVAL-CEDZ and the software should be set up to begin using the complete system.

1. Insert the CD into the appropriate computer drive.

2. The dialog box shown in Figure 2 appears.

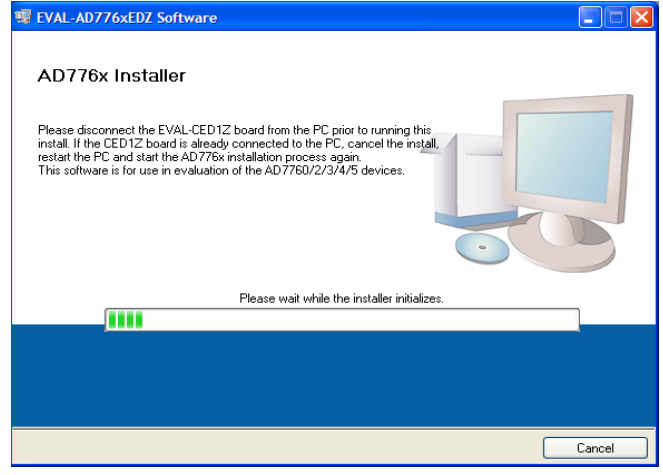

Figure 2.EVAL- AD776xEDZ Setup Dialog Box, Initial Software Install Screen

3. The destination directory can be chosen using the default clicking "Next" as shown in Figure 3). If a different location than the default is preferred, click **Browse** and select the desired location. When ready, click **Next**.

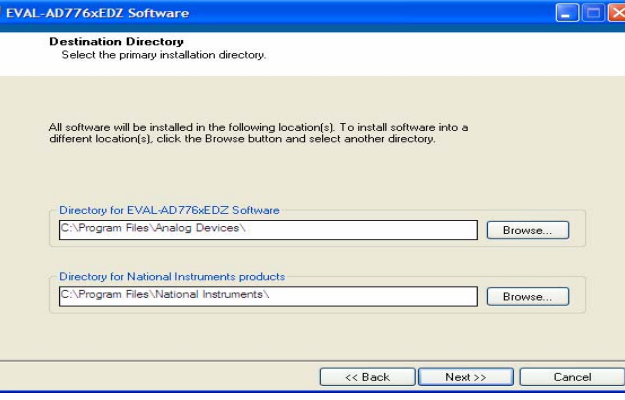

Figure 3. Choose the Destination of the AD776x Software

4. Accept the license agreement by selecting the correct option and clicking "Next" as shown in Figure 4.

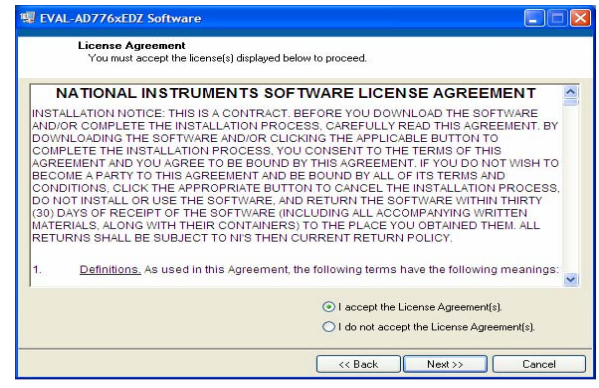

Figure 4. Accept license agreement

5. To start the installation, click the "Next" button as shown in Figure 5, this window details the actions of the installation.

| <b>EVAL-AD776xEDZ Software</b>                                               |                                                                                                    |        |
|------------------------------------------------------------------------------|----------------------------------------------------------------------------------------------------|--------|
| <b>Start Installation</b><br>Review the following summary before continuing. |                                                                                                    |        |
| Adding or Changing<br>• EVAL-AD776xEDZ Software Files                        |                                                                                                    |        |
|                                                                              |                                                                                                    |        |
|                                                                              |                                                                                                    |        |
|                                                                              | Click the Next button to begin installation. Click the Back button to change the installation settings. |        |
|                                                                              |                                                                                                    |        |
|                                                                              | Save File<br>$<<$ Back<br>$Next$ >>                                                                     | Cancel |

Figure 5. EVAL-AD776xEDZ Install actions

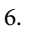

7. The software can now be located by following the path that was chosen during installation. If the default location was chosen, the location of the software in the case of the AD7760 is **Start** > **All Programs** > **Analog Devices** > **AD776x** > **AD7760\_2\_3\_4\_5.**

| <b>WE EVAL-AD776xEDZ Software</b>                          |           |         | е      |
|------------------------------------------------------------|-----------|---------|--------|
|                                                            |           |         |        |
|                                                            |           |         |        |
| <b>Overall Progress</b>                                    |           |         |        |
| Currently installing EVAL-AD776xEDZ Software. Part 1 of 1. |           |         |        |
|                                                            |           |         |        |
|                                                            |           |         |        |
|                                                            |           |         |        |
|                                                            |           |         |        |
|                                                            |           |         |        |
|                                                            | $<<$ Back | Next >> | Cancel |

Figure 6. Default Location of AD7760/AD7762/AD7763 Software

8. On completion of the installation, the window as shown in Figure 7 is displayed.

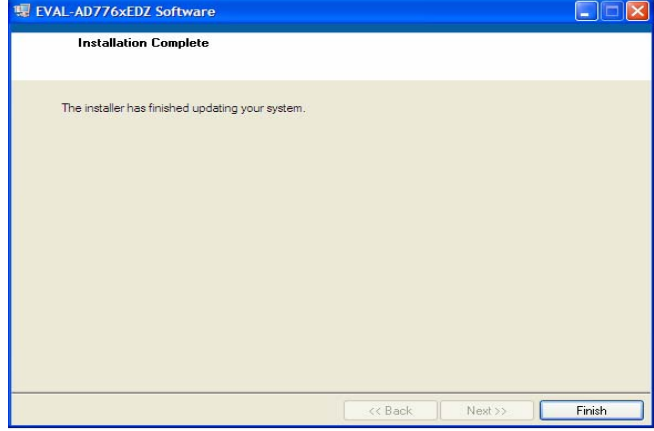

Figure 7. Install Completed

9. On completion of the installation it is advised that the user re-starts the PC in order for the software to take full effect.

### USING THE EVALUATION SYSTEM **HARDWARE CONNECTIONS**

- 1. Apply power to the EVAL-CED1Z via +7V, 15W power supply provided with the EVAL-CED1Z board. At this stage, the green LED labeled 'Power' on the EVAL-CED1Z should be lighting. This indicates that the EVAL-CED1Z is receiving power The USB cable can then be connected between the PC and the EVAL-CED1Z.
- 2. Connect the USB cable between the PC and the EVAL-CED1Z. A green LED positioned beside the USB connector on the EVAL-CEDZ board will light indicating that the USB connection has been established.
- 3. Power up the EVAL-AD7760/AD7762/AD7763EDZ evaluation board through Connector J2. Connect a wire from the V+ labeled connector to 7.5 V of an external power supply. Also ensure that there is a GND connection between the GND of J2 and the power supply GND connection
- 4. Connect the female connector (J13, marked "Black*fin* PPI"), which is on the under side of the EVAL-AD7760/AD7762/AD7763EB evaluation board to the PPI header of the EVAL-CED1Z board. The PPI port is highlighted in

5. Start the EVAL-AD7760/AD7762/AD7763EDZ software.

The differential input to the AD7760/AD7762/AD7763 device can be connected to the black connector XLR connector (J1) marked "Differential Input." This differential input is routed to the inputs of the AD7760/AD7762/

AD7763's on-board differential amplifier. As the software will power up the AD7760/2/3 device it is advisable that users do not apply an analog input until the device is fully powered up.

With the hardware set up, you can now use the software to control the EVAL-CED1Z and the AD7760/AD7762/AD7763 evaluation board. To launch the software, from the **Analog Devices** menu click on the **AD776x** submenu, then click on the **AD7760\_2\_3\_4\_5 icon.** 

Note: In the case where an Error message appears, click OK and restart the application after checking the connection between the adapter board and the USB port on the PC. Also, check that the USB device is identified by the Device Manager as detailed in the first time use of EVAL-CED1Z paragraph of Installing the Software section.

The differential input to the AD7760/AD7762/AD7763 device can be connected to the black connector XLR connector (J1) marked "Differential Input." This differential input is routed to the inputs of the AD7760/AD7762/ AD7763's on-board differential amplifier.

### SOFTWARE INSTRUCTIONS FOR NORMAL USE

Once the initial software installation has been completed, follow these instructions for the general setup of the evaluation software each subsequent time the system is used.

Note that the hardware must be powered up as per the Hardware connections section before attempting the following steps.

- 1. The download default location for the EVAL-AD7760/ AD7762/AD7763EDZ evaluation software can be found by clicking **Start** > **All Programs** > **Analog Devices** > **AD776x** > **AD776x**. If a location other than the default was used, follow the path that was entered during setup.
- 2. The evaluation software GUI appears.
- 3. Select the correct AD776x device from the drop down menu in the top left hand corner of the GUI. i.e. AD7760 for AD7760 evaluation etc.
- 4. To Power up the AD7760/2/3 device under evaluation, first click the Power Mode drop down menu, and select either 'Low Power' or 'Normal Power'. This will automatically prompt the EVAL-CED1Z to write to the AD7760/AD7762/AD7763 registers and power up the AD776x device.
- 5. Note that the external voltage supply connected to the EVAL-AD7760/AD7762/AD7763EDZ board will show approximately~240mA in 'Normal Power' mode, and approx ~170mA in 'Low Power mode. Seeing these current draw levels change, when switching between the power modes also verifies that the communications between the EVAL-AD7760/2/3EDZ and EVAL-CED1Z board are operational.
- 6. The user can specify the power mode, decimation rate, and number of samples to be acquired (typically 65536 samples) by using the drop-down menus on the software front panel circled in red in Figure 8. The software allows the number of samples specified by the user samples to be viewed as a waveform, histogram, or FFT. These options are also circled in Figure 8.

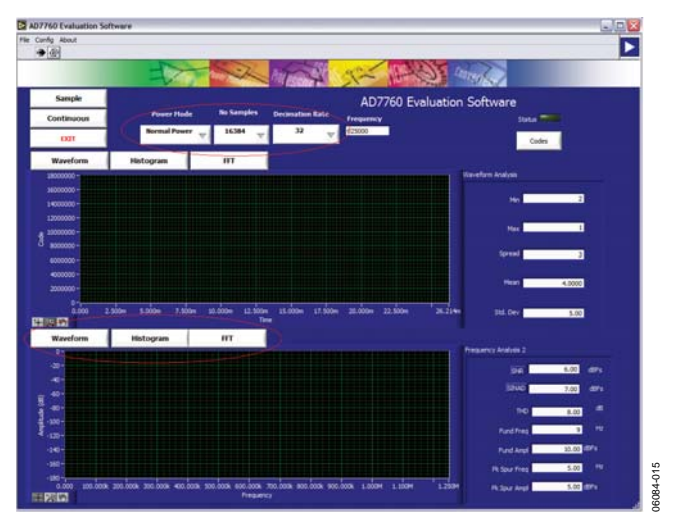

Figure 8. EVAL-AD7760/AD7762/AD7763EDZ Evaluation Software Front Panel Features

- 7. For the initial operation of the AD7760 and AD7762 versions of the evaluation board, set the **Decimation Rate** to 64 in the front panel of the **AD776x Evaluation Software** dialog box. This is the default decimation rate of the AD7760/ AD7762 parts on reset and power-up of the evaluation board.
- 8. For the initial operation of the AD7763 evaluation board, set the **Decimation Rate** to 32 in the front panel of the **AD776x Evaluation Software** dialog box. This is the default decimation rate of the part on reset and power-up of the evaluation board.
- 9. Note that for the AD7762 and AD7763 devices only decimation rates: Dec x32, Dec x64, Dec x128, Dec x256 are valid settings.
- 10. To show samples output by the EVAL-AD7760/AD7762/ AD7763EB evaluation board Click **Sample** or **Continuous**. Clicking **Sample** gives one set of samples, the length of which is determined by the **No. Samples** selection on the software front panel. Clicking **Continuous** shows continuously updated samples of the analog input to the device.

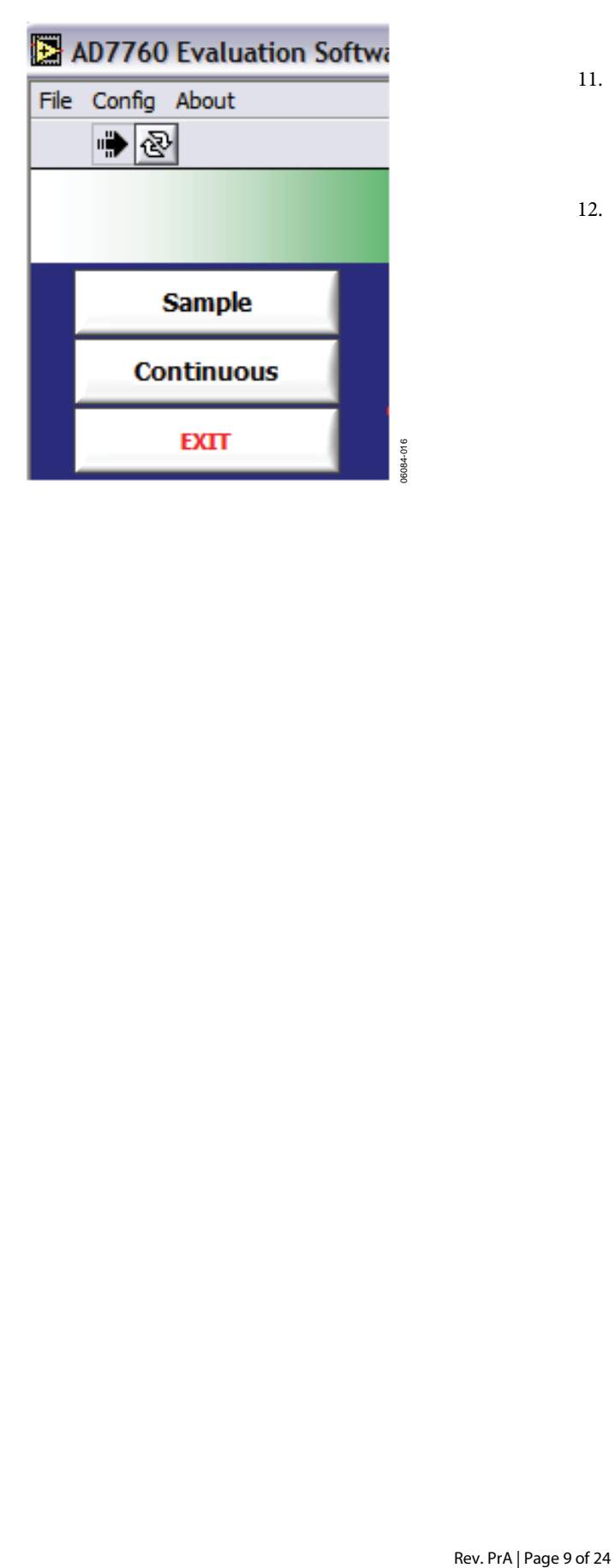

Figure 9. **Sample** and **Continuous** Front Panel Buttons

- 11. It is important to ensure that the frequency of the DRDY pulse on an oscilloscope (at the SMB connector marked J7) is checked so that it matches the frequency shown in the **Frequency** text box on the software front panel.
- 12. If at any stage these do not match, reset the AD7760/AD7762/ AD7763 evaluation board by pressing the RESET push button on the evaluation board. Then set the software front panel decimation rate to the correct default value: 64 for the AD7760/AD7762 and 32 for the AD7763.

### EVAL-AD7763EB PINOUT

The schematic for the EVAL-AD7760/AD7762/AD7763EDZ that is shown in the Evaluation Board Schematic and Artwork section is drawn with reference to the parallel interfaced AD7760 and AD7762 devices. The AD7763 operates with a serial interface, thus Pins 39, 40, 45 to 52, and 54 to 61, which operate as part of the parallel interface control and data bus on the AD7760 and AD7762, have different functionalities for the AD7763. Figure 10 shows the pinout of the AD7763 device. This pinout can be substituted for the AD7760 pinout in the schematic shown in Figure 11 when the EVAL-AD7763EB is being used. All peripheral circuitry to the AD7763, such as the components on the input stage to the op amp and decoupling circuitry, is as per the schematic shown in Figure 11 through Figure 14.

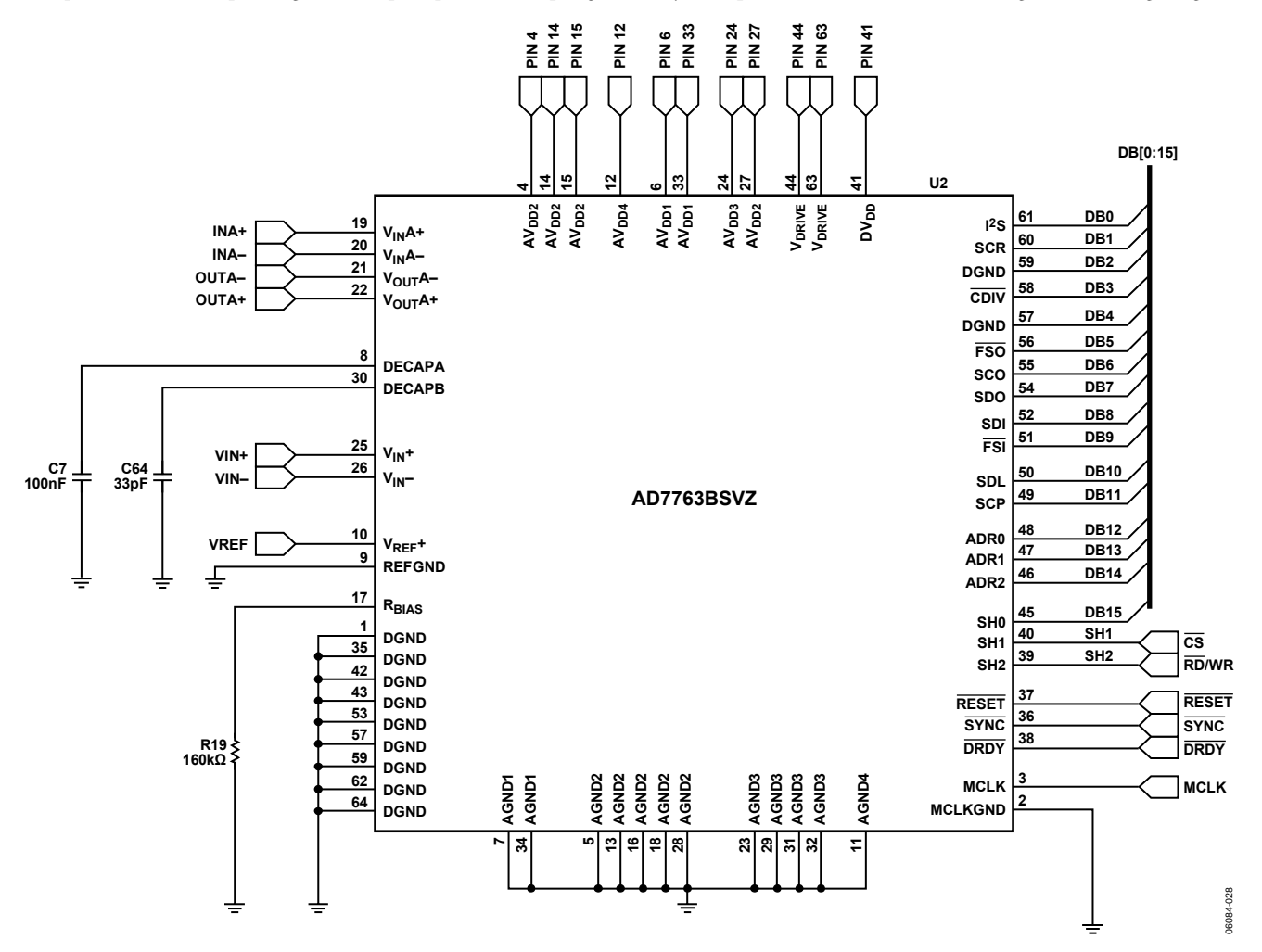

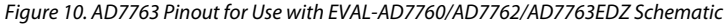

# EVALUATION BOARD SCHEMATIC AND ARTWORK

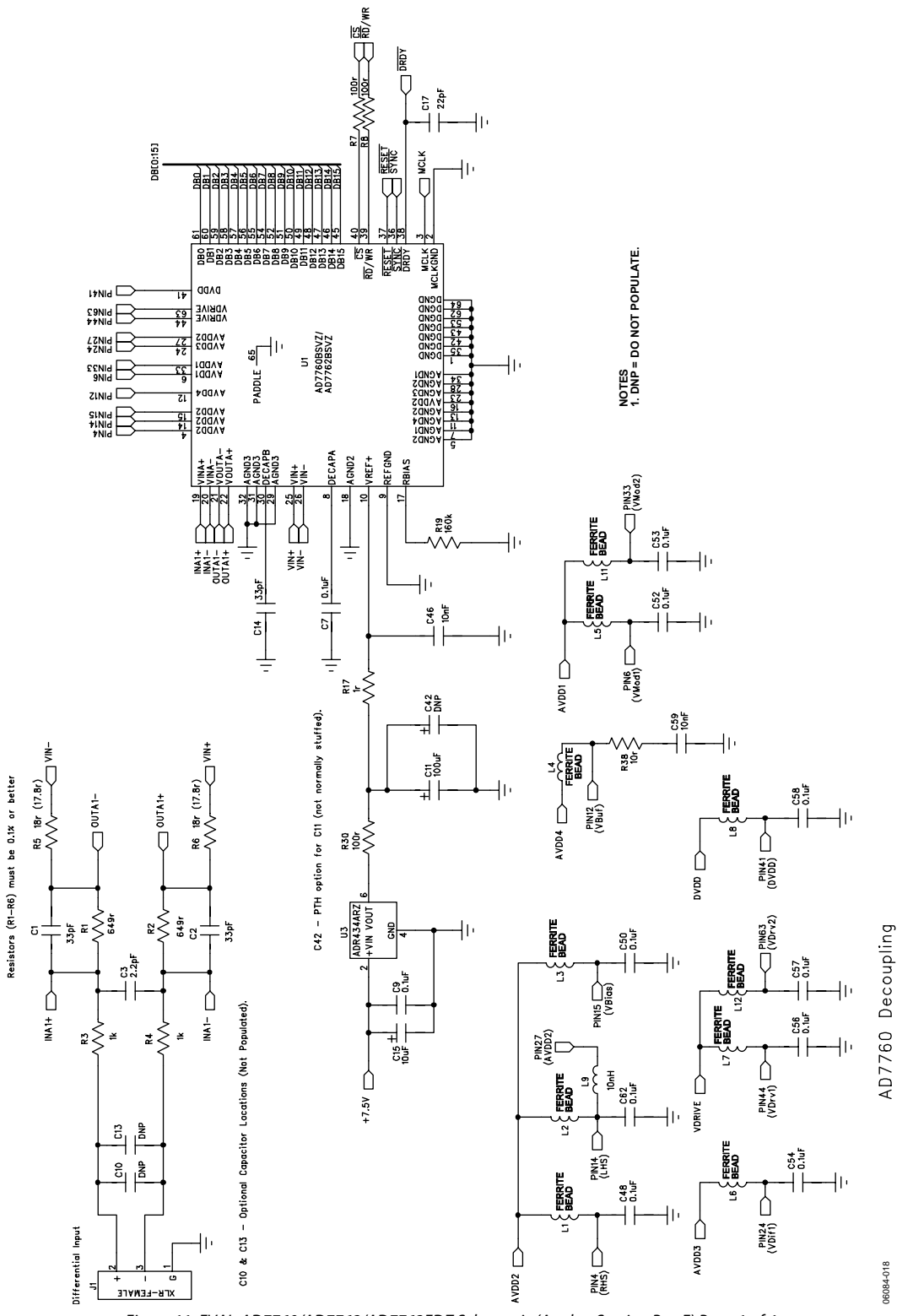

Figure 11. EVAL-AD7760/AD7762/AD7763EDZ Schematic (Analog Section Rev.F) Page 1 of 4

Rev. PrA | Page 11 of 24

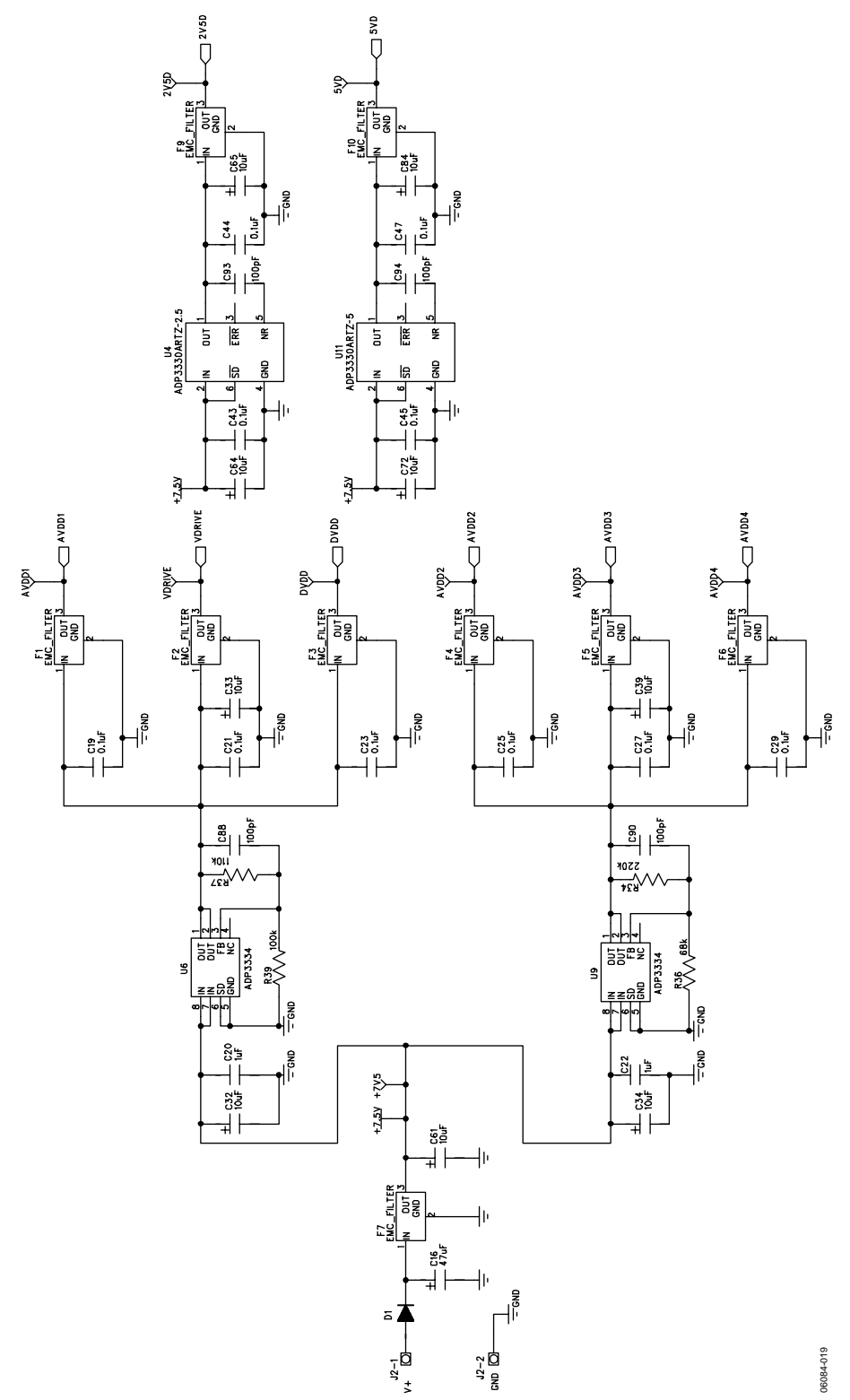

Figure 12. EVAL-AD7760/AD7762/AD7763EDZ Schematic (Power Supply Section Rev F) Page 2 of 4

Rev. PrA | Page 12 of 24

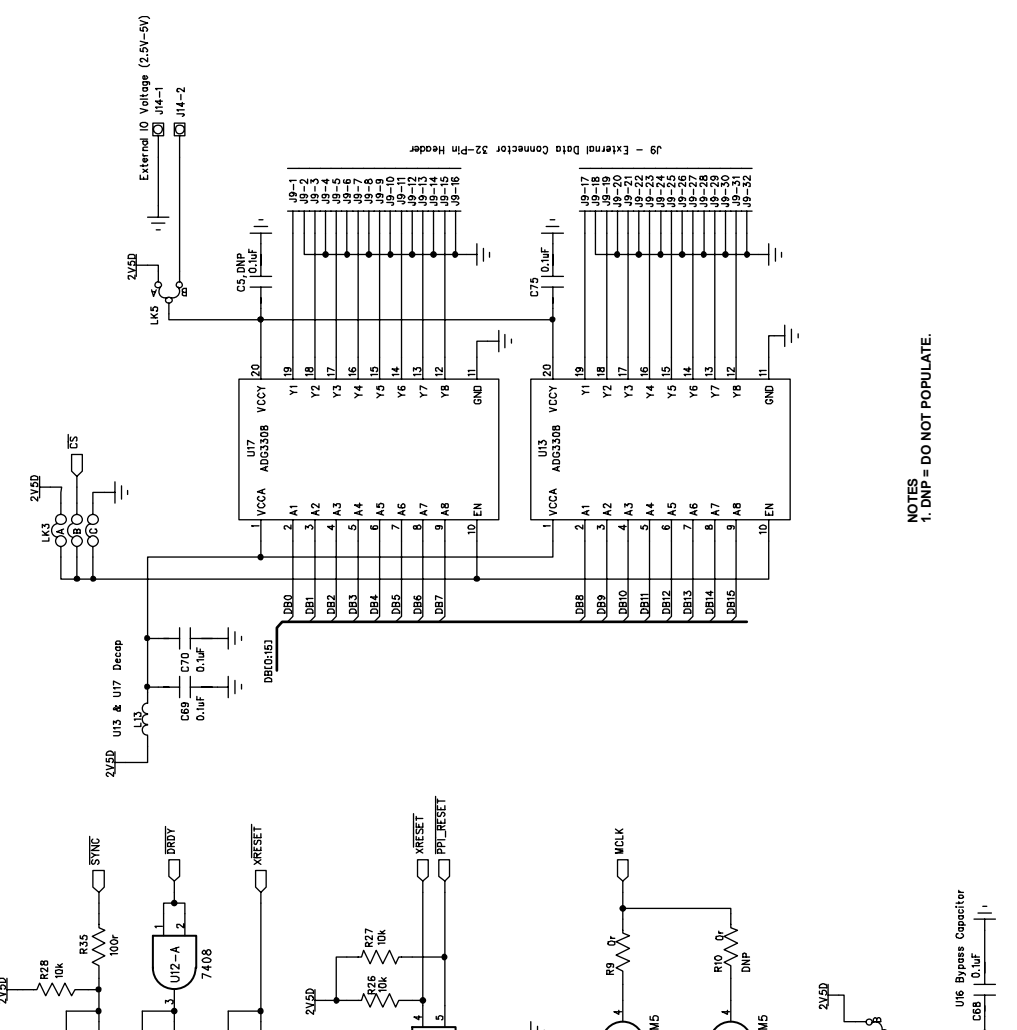

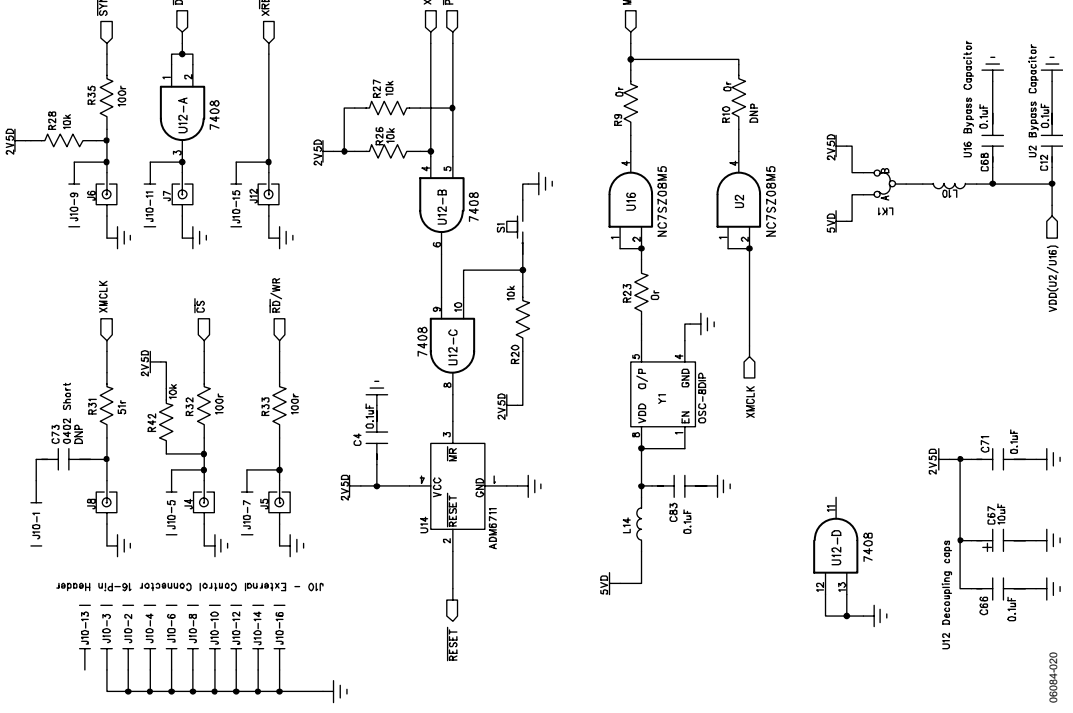

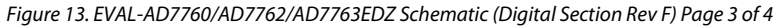

Rev. PrA | Page 13 of 24

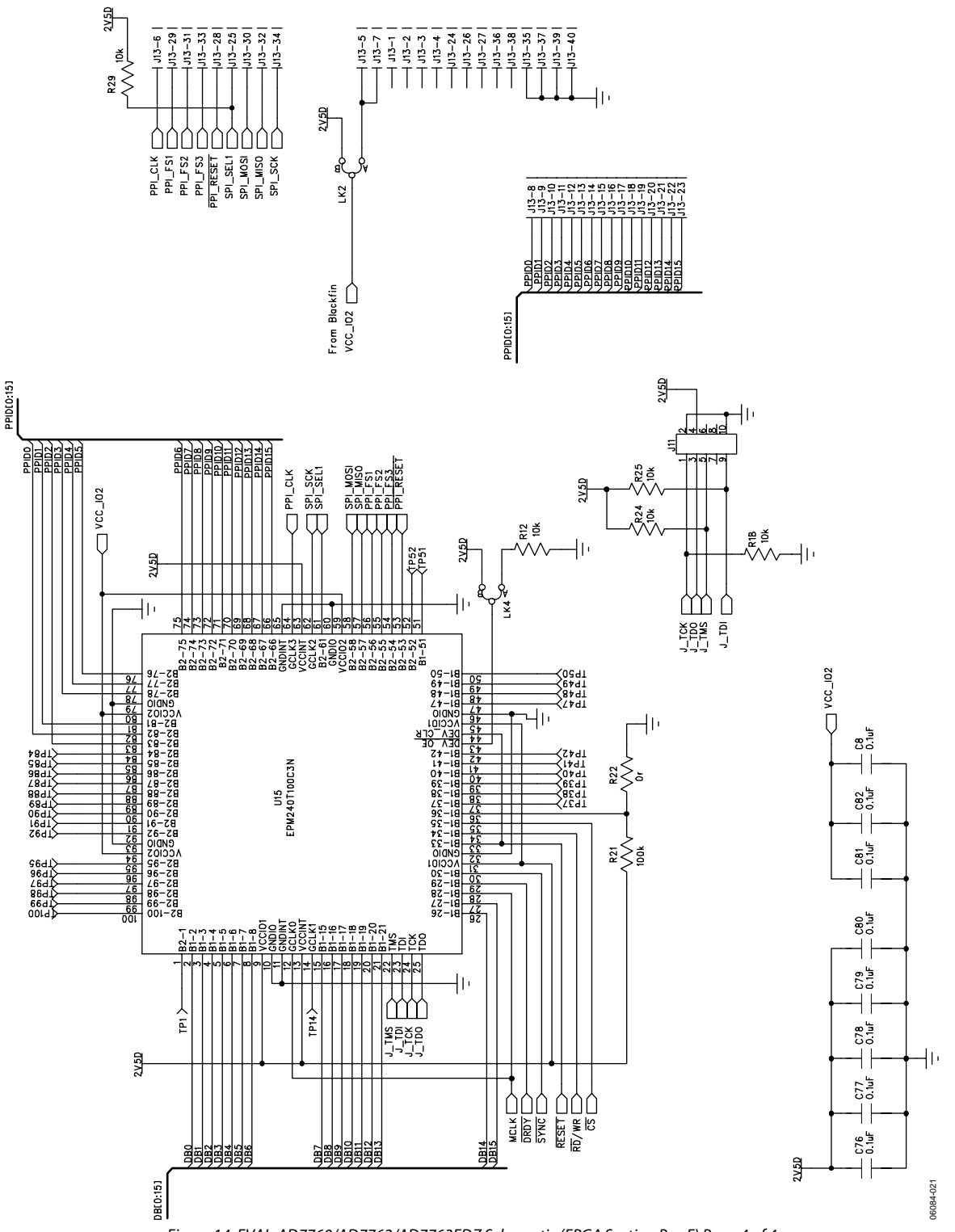

J13 - Blackfin Interface 40-Pin Stack-Through Connector

Figure 14. EVAL-AD7760/AD7762/AD7763EDZ Schematic (FPGA Section Rev F) Page 4 of 4

Rev. PrA | Page 14 of 24

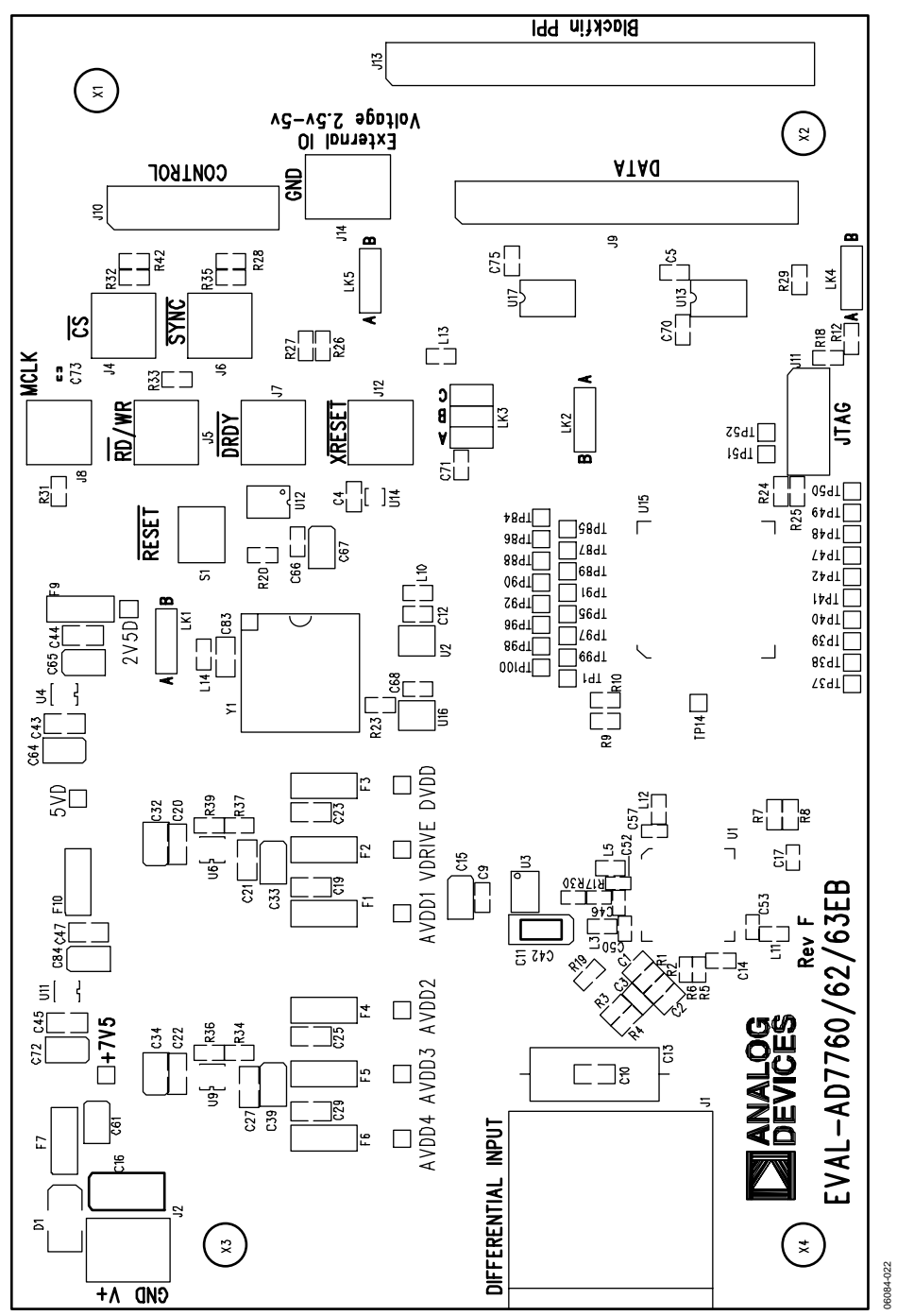

Figure 15. EVAL-AD7760/AD7762/AD7763EDZ Component Side Top Silkscreen Artwork

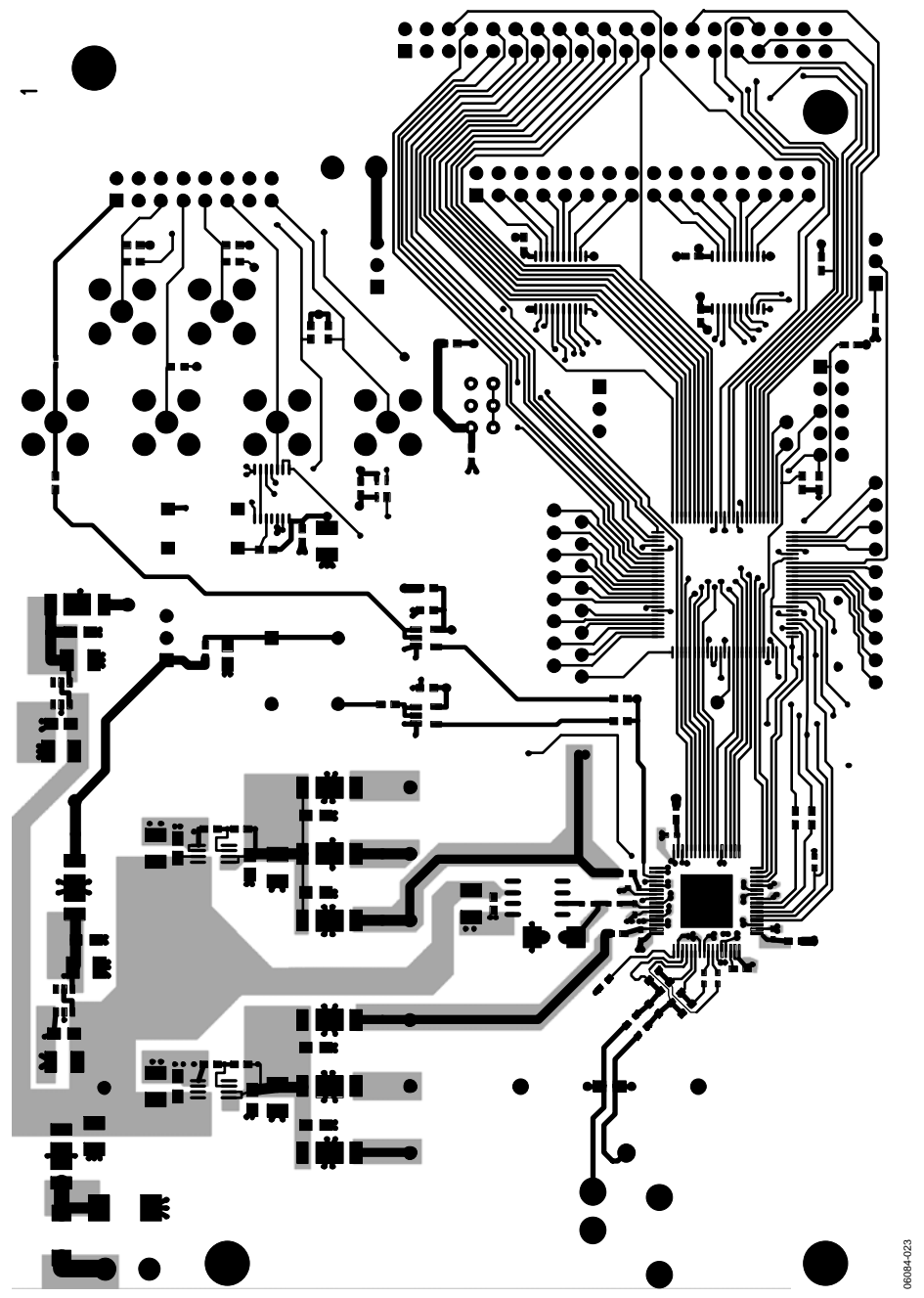

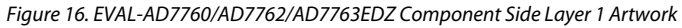

Rev. PrA | Page 16 of 24

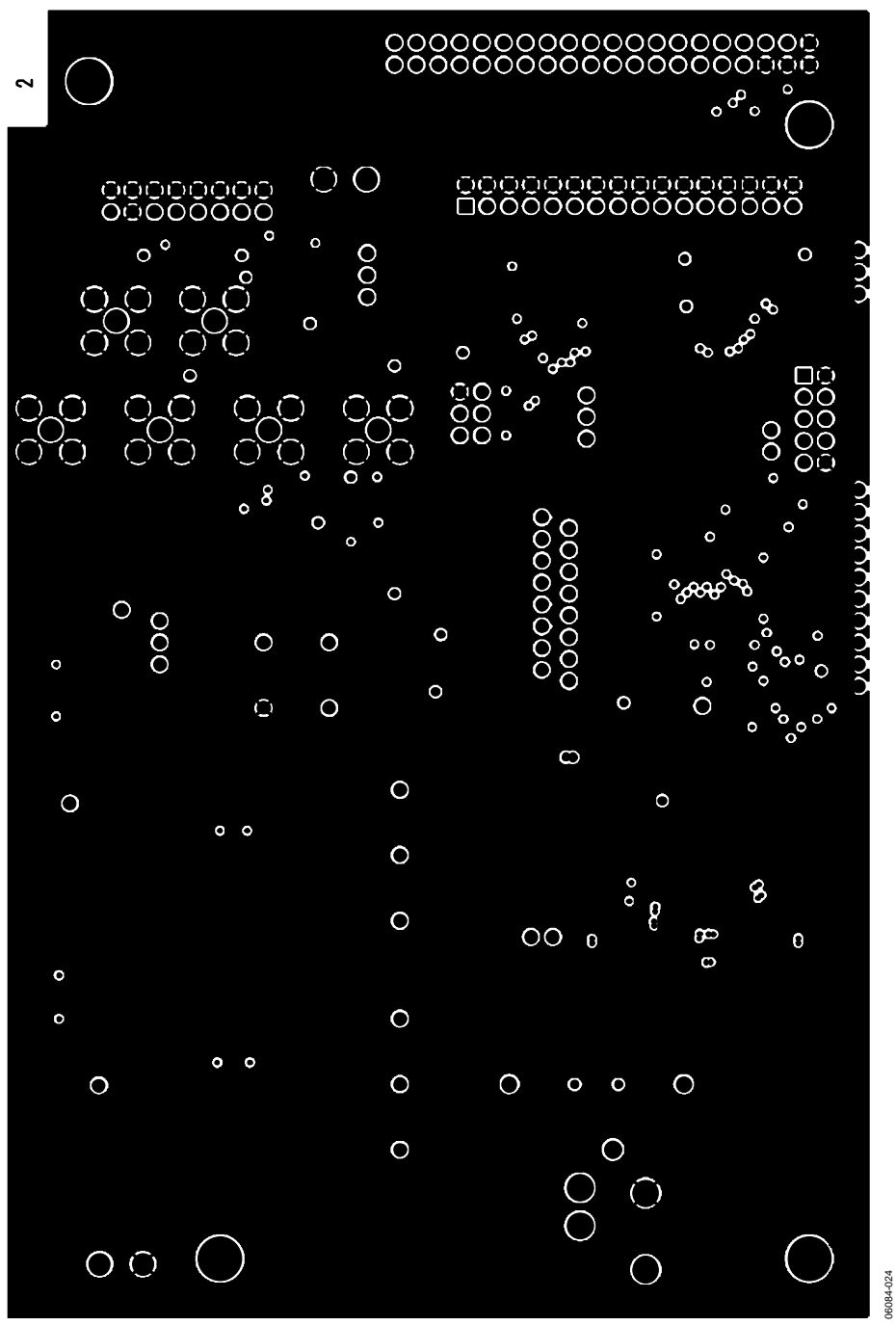

Figure 17. EVAL-AD7760/AD7762/AD7763EDZ Ground Plane Layer 2 Artwork

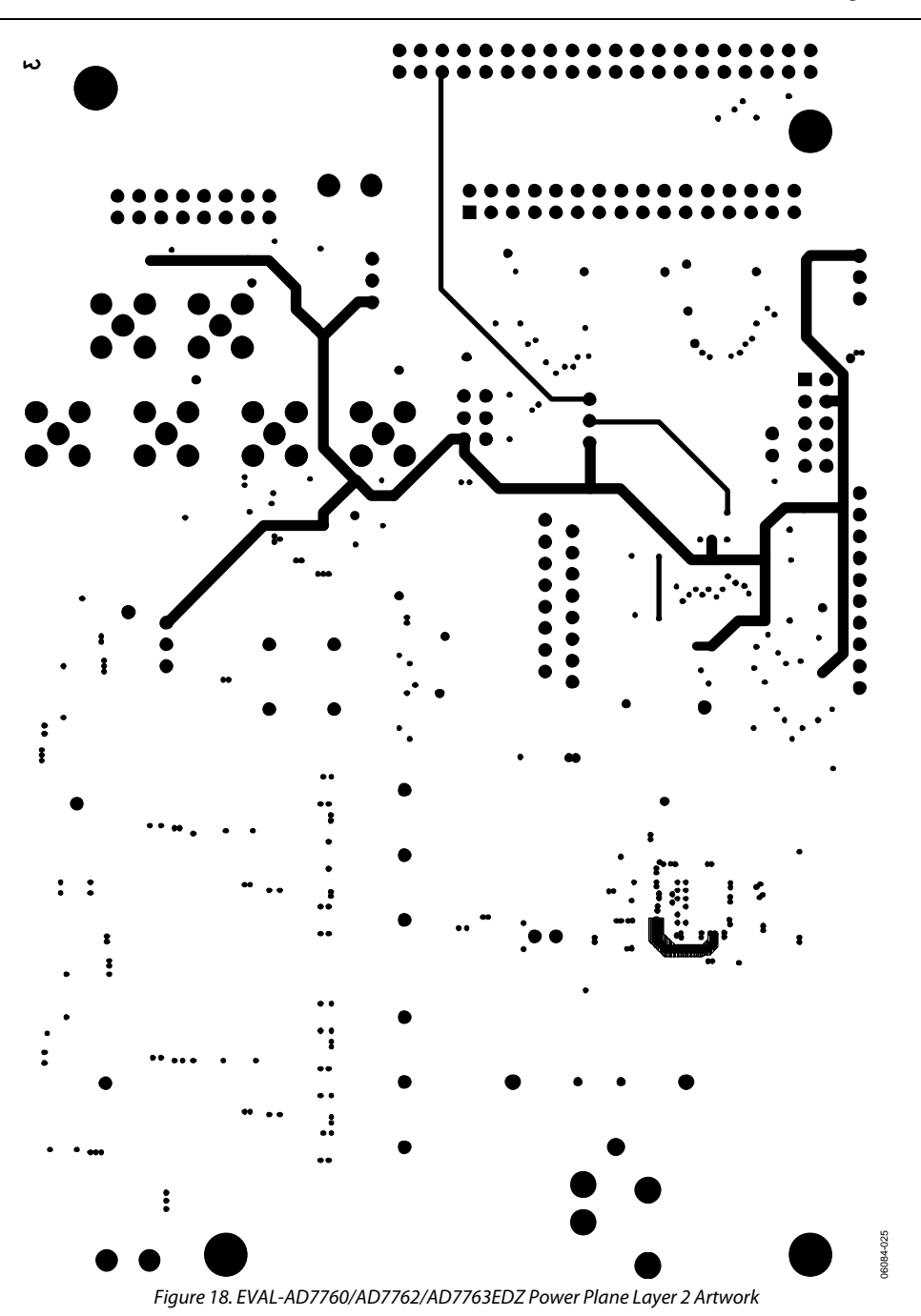

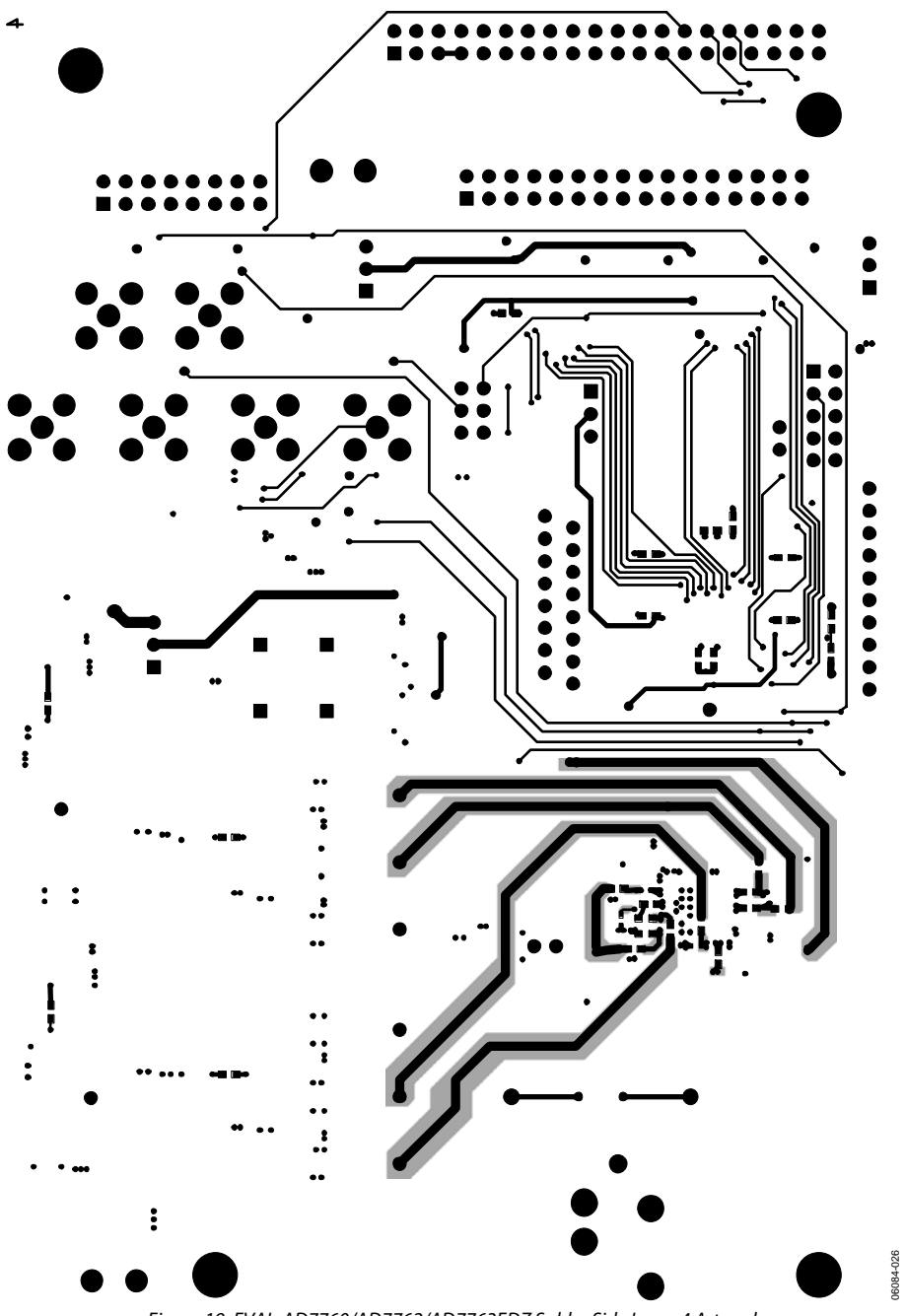

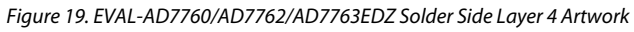

Rev. PrA | Page 19 of 24

 $\Rightarrow$ 

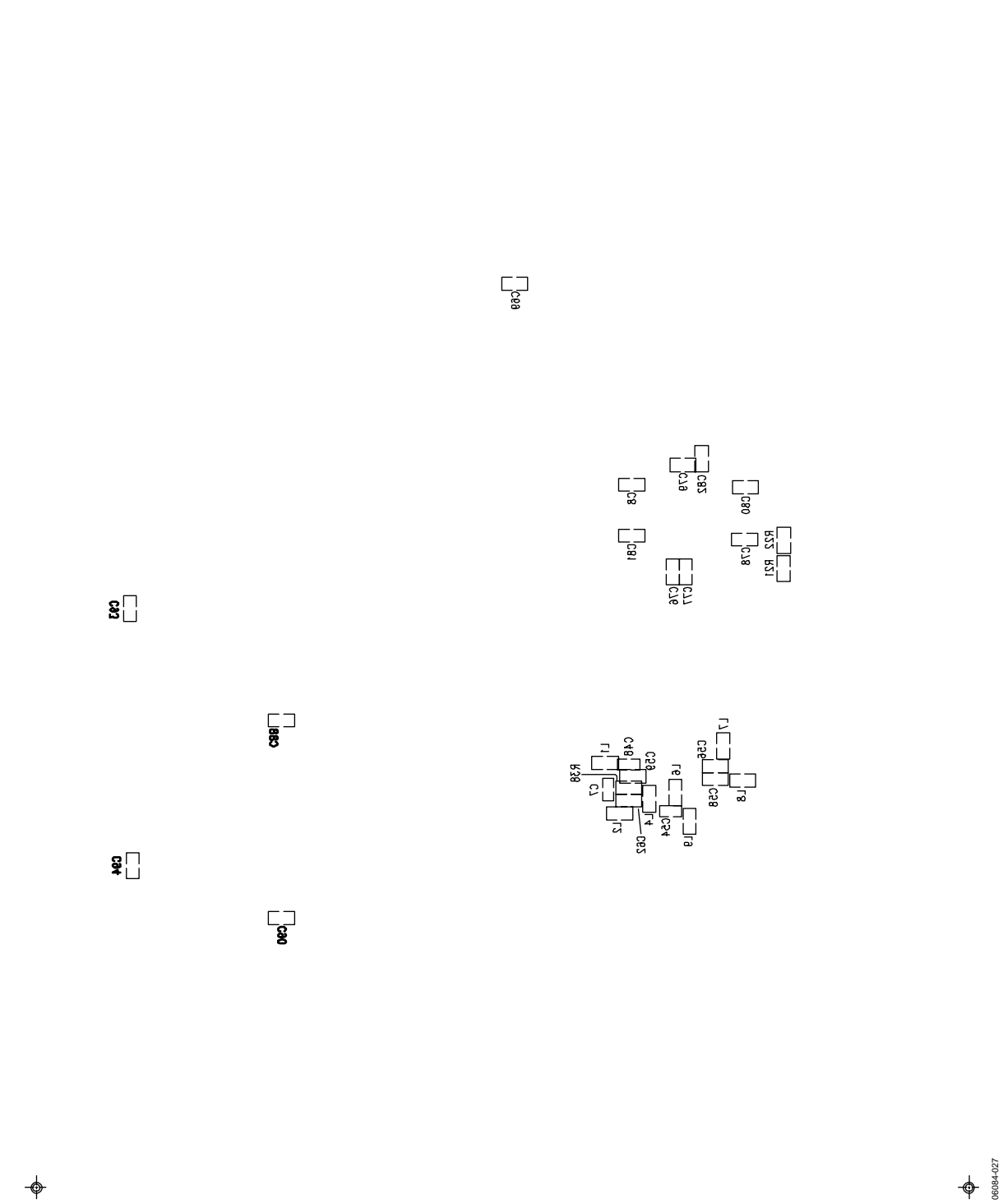

Figure 20. EVAL-AD7760/AD7762/AD7763EDZ Component Side Bottom Silkscreen Artwork

Rev. PrA | Page 20 of 24

# ORDERING INFORMATION

### **BILL OF MATERIALS**

**Table 2.** 

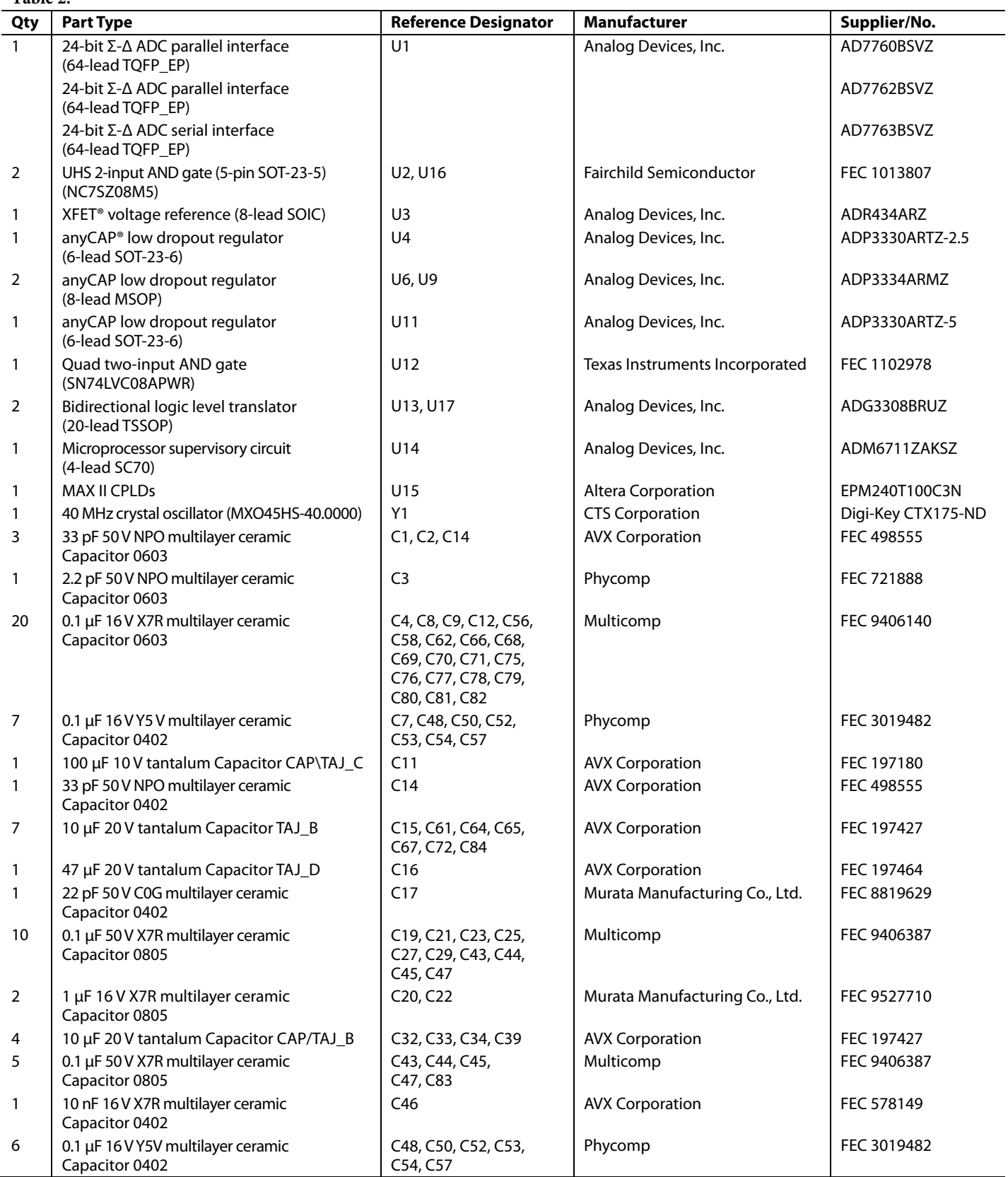

Rev. PrA | Page 21 of 24

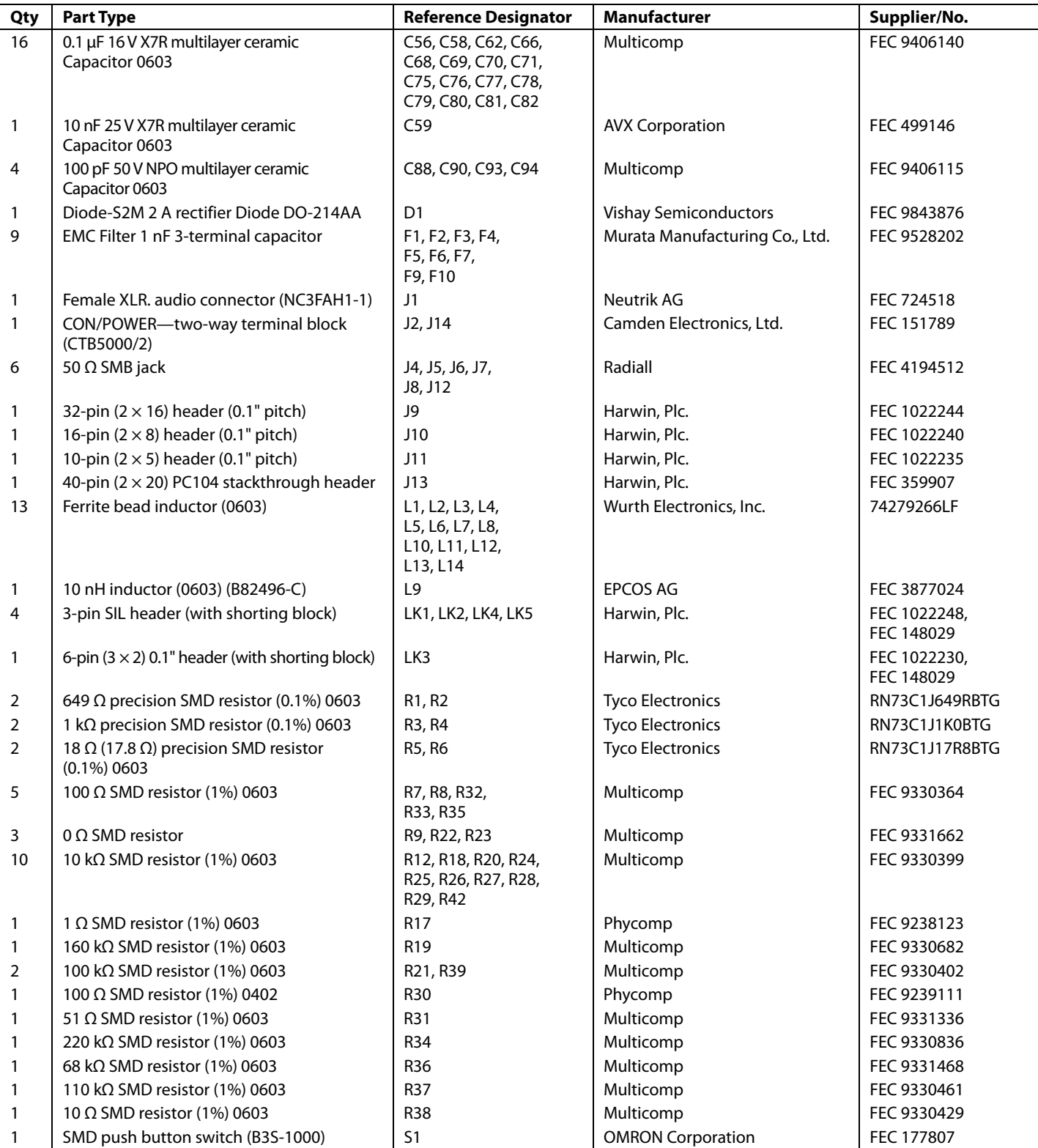

#### **ORDERING GUIDE**

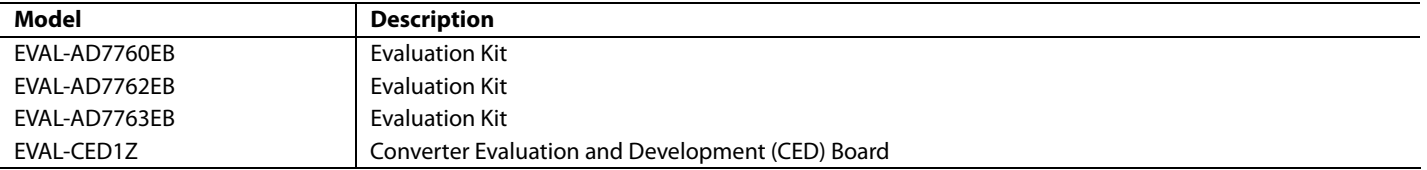

#### **ESD CAUTION**

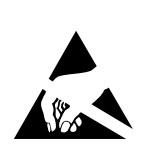

ESD (electrostatic discharge) sensitive device. Charged devices and circuit boards can discharge<br>without detection. Although this product features<br>patented or proprietary protection circuitry, damage may occur on devices subjected to high energy ESD. Therefore, proper ESD precautions should be taken to avoid performance degradation or loss of functionality.

### **NOTES**

**©2008 Analog Devices, Inc. All rights reserved. Trademarks and registered trademarks are the property of their respective owners. EB07694-0-8/08(PrA)**

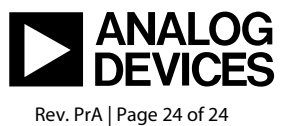

www.analog.com